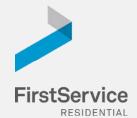

# Manage & Pay Your Charges & Assessments Online

We provide a convenient and secure way for you to manage and make payments online through **Click***Pay*. Get started by following the instructions listed below.

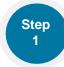

## **Creating Your Profile**

Visit <u>login.clickpay.com/firstservice</u>, click **Register**, and then create your online profile.

Account Already Exists?

If you receive a message stating that an account already exists, you have already been pre-registered within ClickPay. Click the link within the activation email sent to you or simply request a password reset link to gain you access to your existing profile. OR

If you currently use ClickPay, you will be able to add your unit to your existing profile. Go to – Account – Add/Remove Unit

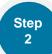

## **Connecting Your Property**

Enter the FirstService Residential account number found on your statement or coupon and the Last Name listed on the property agreement.

2 Last Name Entered Not Working? Try the co-owner last name or if a business, the full name of the business associated with your unit. (ClickPay data is based on the current first owner listed on the account.)

Direct-Debit Users

If you're looking to gain access to your existing automatic ACH Direct-Debit profile transition to ClickPay, you will be required to verify your banking details associated with this payment schedule.

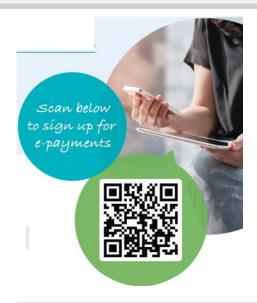

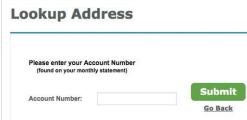

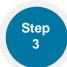

## Make a One-Time Payment

From the home screen, confirm your payment amount and then click **Continue**.

Adding a Payment Option When setting up one-time or scheduled payments, you will be required to select a new or existing payment option, including e-check (ACH) for FREE or credit and debit card for a nominal fee.

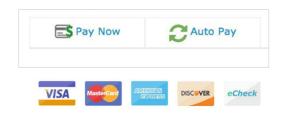

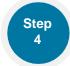

## Set Up Scheduled Payments

From the home screen, click **Auto Pay** and then select your payment option, payment frequency and amount.

Full Amount

Select this option if you want to pay <u>ALL</u> charges on your account automatically including assessment charges (excludes Special Assessments) and one-time fees. You may be provided with the option to set a maximum as well.

Pixed Amount

Select this option if you want to pay a <u>FIXED</u> **amount** of the total due. Any amount due above the fixed amount will not be paid automatically and you will need to submit a separate, one-time payment for any overage.